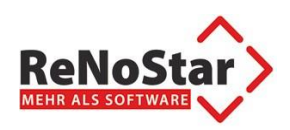

# *Deinstallation beA-Client-Security*

Die Bundesrechtsanwaltskammer empfiehlt in Ihrer aktuellen Pressemeldung:

<https://www.brak.de/fuer-journalisten/pressemitteilungen-archiv/2018/presseerklaerung-04-2018>

die Deinstallation des beA-Clients: "[...]Aus diesem Grund empfiehlt die BRAK allen Anwältinnen und Anwälten, ihre **bisherige Client Security zu deaktivieren.** […]"

Zur Deinstallation folgen Sie bitte den unten aufgeführten Schritten!

#### 1. Aufruf der Programmübersicht

Durch Drücken der Windows-Taste [<sup>2</sup>] oder Klicken auf Start können Sie die Programmübersicht suchen.

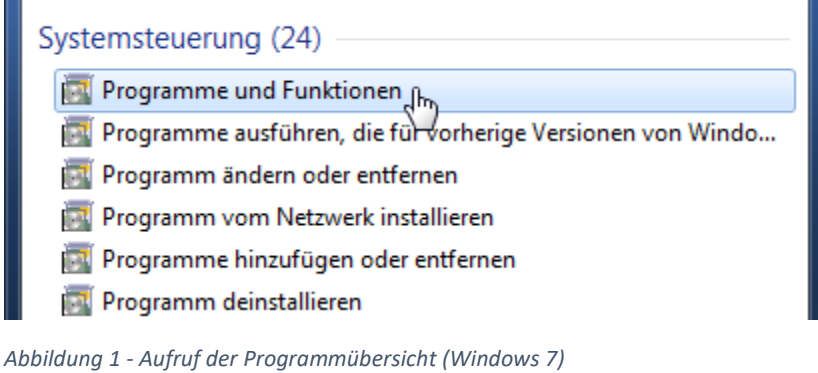

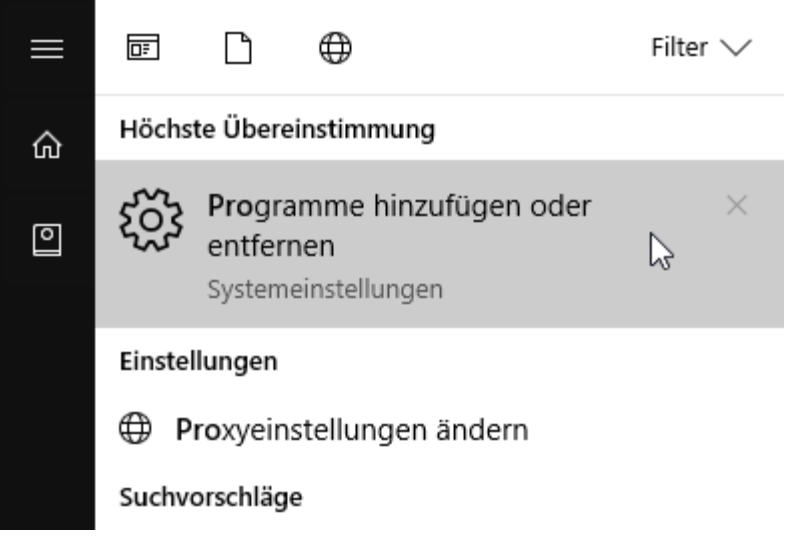

*Abbildung 2 - Aufruf der Programmübersicht (Windows 10)*

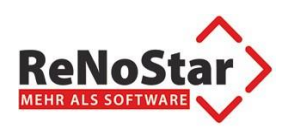

## 2. Auswahl Client-Security

Durch Anklicken der beA-Client-Security können Sie diese wie abgebildet deinstallieren.

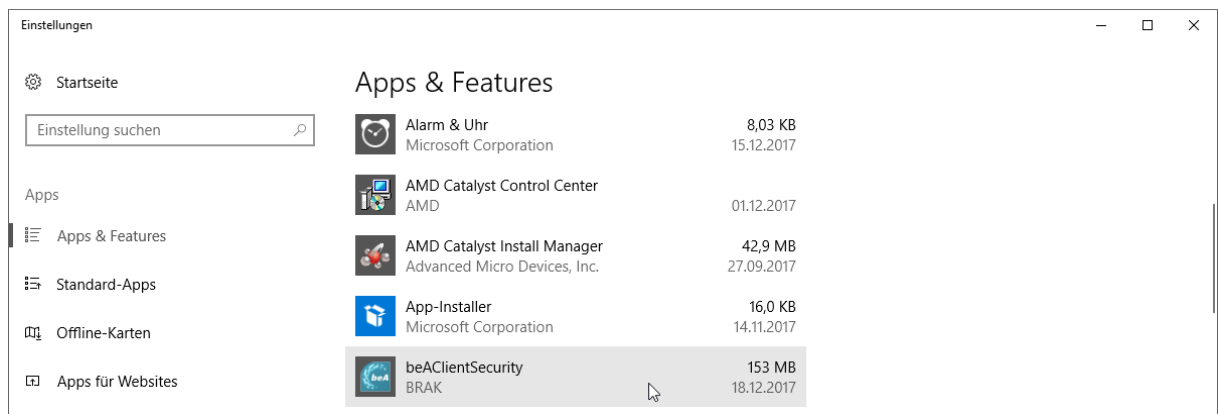

#### *Abbildung 3 - Auswahl beA-Client-Security (Windows 10)*

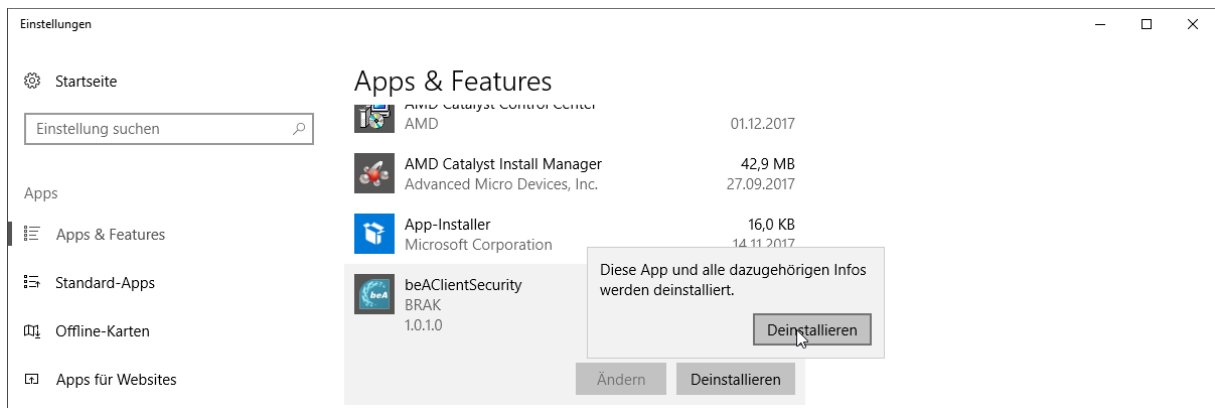

*Abbildung 4 - Auswahl der Option "Deinstallieren" (Windows 10)*

|                                                                                                    |                                                                                                    |                              |                      |                |                                     | ا کار د |
|----------------------------------------------------------------------------------------------------|----------------------------------------------------------------------------------------------------|------------------------------|----------------------|----------------|-------------------------------------|---------|
| Systemsteuerung > Alle Systemsteuerungselemente > Programme und Funktionen<br>$\mathbf{v}$ + $\mathbf{v}$ |                                                                                                    |                              |                      |                | Programme und Funktionen durchsuc Q |         |
| Startseite der Systemsteuerung                                                                            | Programm deinstallieren oder ändern                                                                                                   |                              |                      |                |                                     |         |
| Installierte Updates anzeigen                                                                             | Wählen Sie ein Programm aus der Liste aus, und klicken Sie auf "Deinstallieren", "Ändern" oder "Reparieren", um es zu deinstallieren. |                              |                      |                |                                     |         |
| Windows-Funktionen<br>aktivieren oder deaktivieren                                                        |                                                                                                    |                              |                      |                |                                     |         |
| Programm vom Netzwerk                                                                                     | 988 ▼<br>Organisieren v<br>Deinstallieren                                                                                             |                              |                      |                |                                     |         |
| installieren                                                                                              | Name                                                                                                    | Herausgeber                  | Installiert am Größe |                | <b>Version</b>                      |         |
|                                                                                                    | $27 - Zip 16.00 (x64)$                                                                                                    | Igor Pavlov                  | 16.08.2016           | 4,75 MB 16.00  |                                     |         |
|                                                                                                    | A Adobe Acrobat Reader DC - Deutsch                                                                                                   | Adobe Systems Incorporated   | 30.11.2017           |                | 265 MB 18.009.20050                 |         |
|                                                                                                    | <b>AMD Catalyst Install Manager</b>                                                                                                   | Advanced Micro Devices, Inc. | 27.09.2017           |                | 26,3 MB 8.0.881.0                   |         |
|                                                                                                    | beAClientSecurity                                                                                                    | <b>BRAK</b>                  | 31.03.2017           | 138 MB 1.0.0.2 |                                     |         |
|                                                                                                    | cyberJack Base Components                                                                                                    | <b>REINER SCT</b>            | 31.03.2017           |                | 7.3.5                               |         |
|                                                                                                    | david <sup>®</sup> Client                                                                                                    | <b>Tobit.Software</b>        | 18.01.2018           |                | 12.00a                              |         |
|                                                                                                    | Download Server Client 1.0                                                                                                    | <b>ReNoStar GmbH</b>         | 03.02.2017           |                |                                     |         |
|                                                                                                    | eDocPrintPro v3.17.5                                                                                                    | MAY-Computer                 | 01.09.2016           | 11,7 MB 3.17.5 |                                     |         |

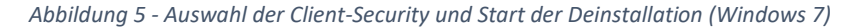

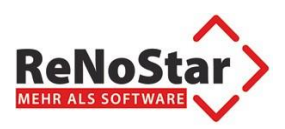

### 3. Durchführung der Deinstallation

Die Deinstallation läuft voll automatisch.

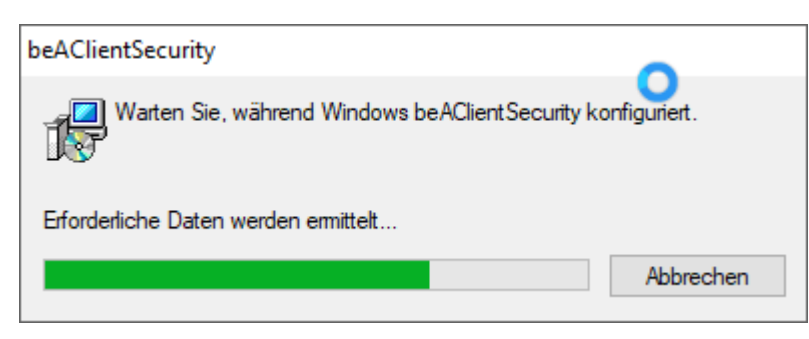

*Abbildung 6 - automatische Deinstallation Client-Security*

Durch den Autostart der Client-Security beim PC-Start muss das Programm durch Klick auf <OK> beendet werden.

Damit wird auch die Deinstallation abgeschlossen.

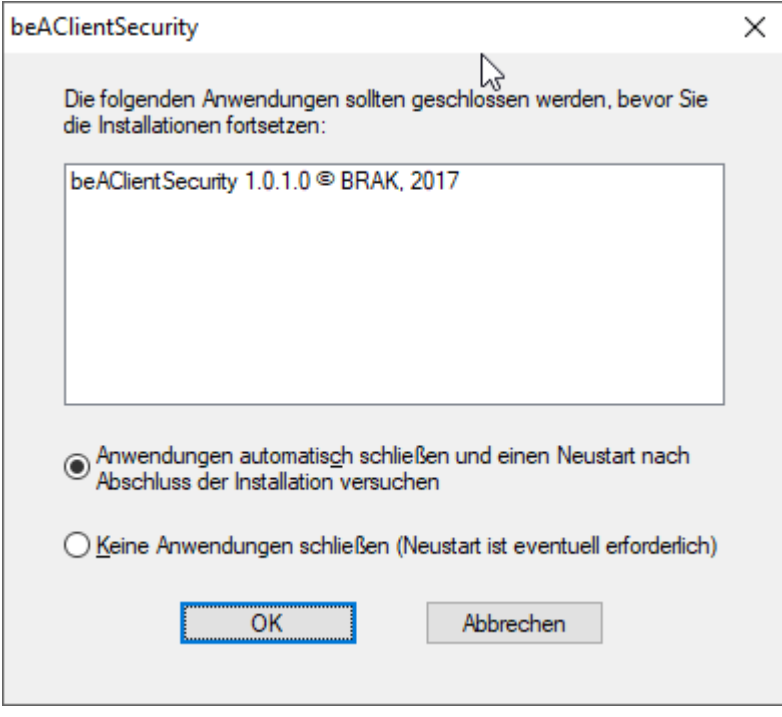

*Abbildung 7 - Dialog zur Beendigung der Client-Security*